# **LXNX 4 Interaktivsoftware**

Die Interaktiv-Software LYNX erlaubt Ihnen, mit wenigen Arbeitsschritten Schulungsunterlagen bzw. Unterrichtseinheiten zu erstellen. Grundsätzlich sind zwei Betriebsarten möglich:

- 1) LYNX-Vollbetrieb (Schulungsmaterial wird mit LYNX erstellt und präsentiert)
- 2) LYNX-Mischbetrieb (Einsatz herkömmlicher Anwendungs-Programme, Bearbeitung und Dokumentation mit LYNX)

Im ersten Schritt wird der LXNX-Vollbetrieb näher erläutert, d.h, sowohl die Erstellung als auch die Änderung, Präsentation und Archivierung der Schulungseinheit erfolgt mit LYNX ohne Einsatz weiterer Software.

## **Start von LYNX 4**

Nachdem Sie das Programm erfolgreich installiert haben, starten Sie es entweder über die Windows-Startleiste oder durch einen Doppelklick auf das dargestellte Icon.

Nach Programmstart erscheint folgende Maske:

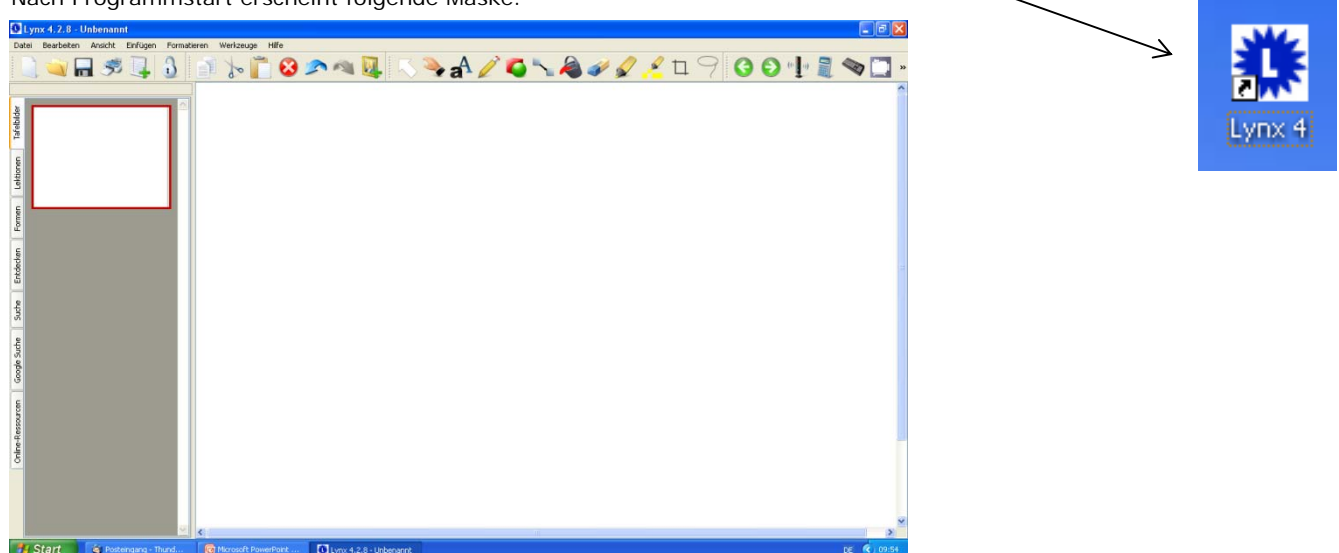

**Tipp!!** Stellen Sie im Menu "Werkzeuge\Optionen" die Größe der Icons auf –sehr klein-, dann passen alle wichtigen Befehle in eine Werkzeugleiste und es ist nicht notwendig, mit der zweiten Ebene zu arbeiten. Der Desktop ändert sich dann folgendermaßen:

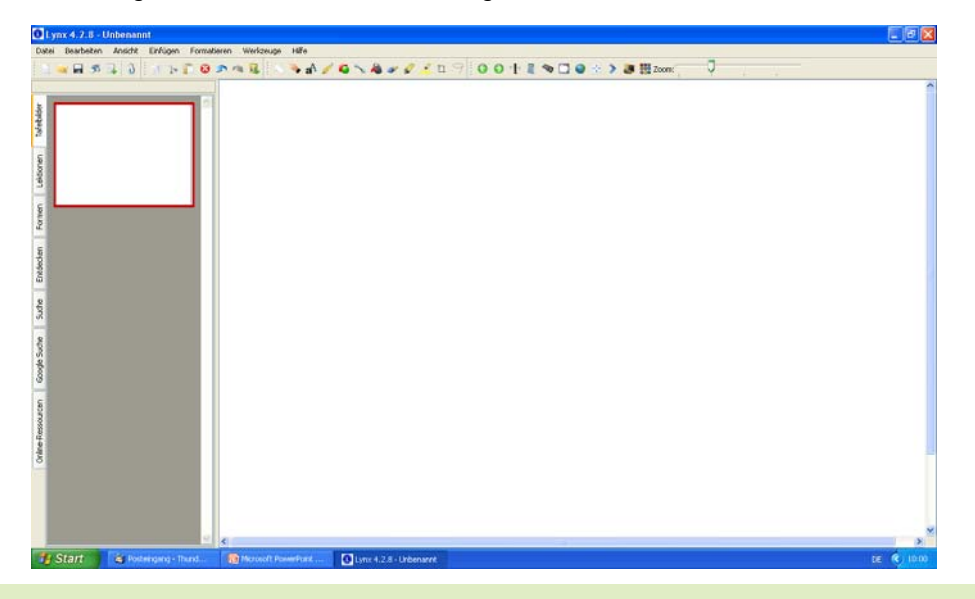

**Tipp!!** Ebenfalls im Untermenu "Optionen" befindet sich der Menupunkt "Automatische Updates deaktivieren". Im Ursprungszustand werden automatische Updates zugelassen, d.h., nach Programmstart und aktivierter Internetverbindung wird im Hintergrund nach verfügbaren Updates gesucht. Dieser Vorgang dauert ca. 1-2 Minuten. Sollten neue Programmdateien verfügbar sein, können sie durch Bestätigen des Updatevorgangs eine automatische Aktualisierung durchführen lassen. **Voraussetzung hierfür ist eine schnelle Internetverbindung.**

**Konzept Weiterbildung, Beratung und Betreuung GmbH** GF Claudia Marx-Teske Hortensienstr. 27 12203 Berlin Tel.: 030 84174811 Fax 030 84174817 kontakt@konzept-berlin.de http://www.konzept-berlin.de

# **LXNX 4 Hauptmaske**

Nachfolgend werden die einzelnen Elemente der Hauptmaske kurz erläutert:

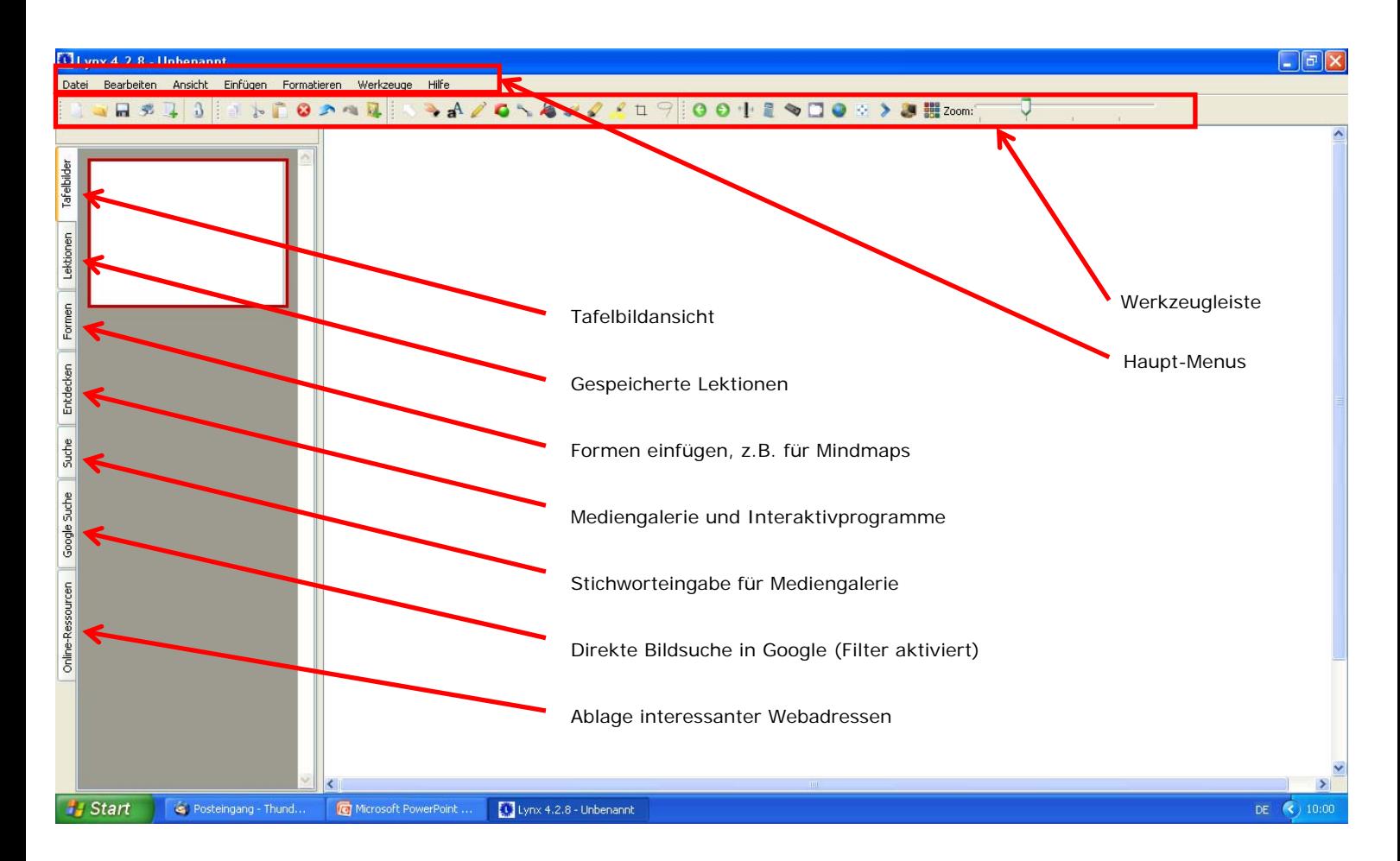

# **LXNX 4 Hauptmenus**

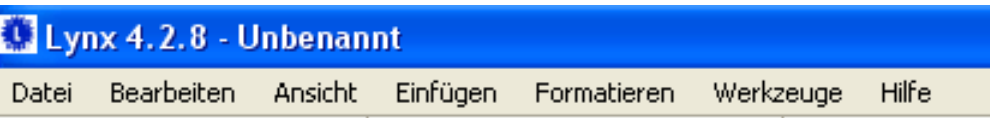

### **Datei:**

Dateiverwaltungsfunktionen "Öffnen, Speichern, Drucken" etc.

# **Bearbeiten:**

Bearbeitungswerkzeuge "Kopieren, Ausschneiden, Seite kopieren, Seite klonen Gruppieren von Objekten" etc.

### **Ansicht:**

Zoom, Vollbild etc.

## **Einfügen:**

Einfügen von Bildern, Videoclips, Audiodateien, ganzen Tafelbildern etc.

## **Formatieren:**

Einstellen von Hintergrundfarben, Lineaturen, Hintergrundbildern, Raster etc.

### **Werkzeuge:**

Zusätzliche Werkzeuge, z.B. Vorhang, Spotlight, Tastatur, Rechner etc. Zugang zum Untermenu "Optionen"

## **Hilfe:**

Zugang zur Hilfedatei und zur Registrierung

# **LXNX 4 Werkzeugleiste**

Nachfolgend werden die in der Hauptmaske sichtbaren Werkzeugleisten beschrieben.

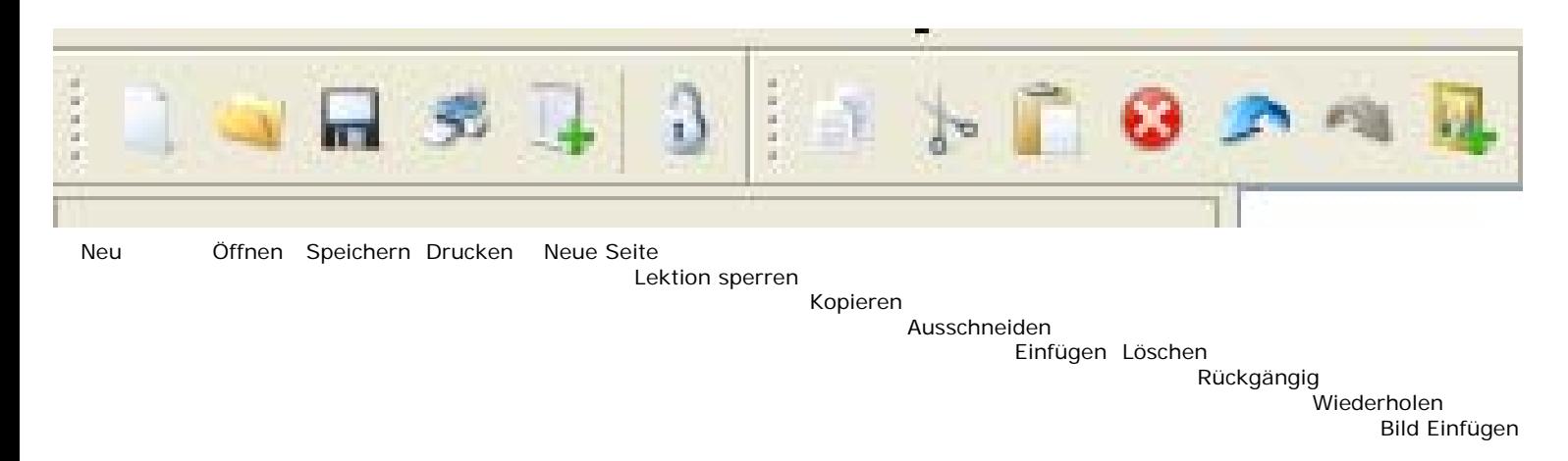

"Neu" legt eine neue Datei an zur Erstellung eines neuen Dokumentes. Sollte vorher eine Datei geöffnet und aktiv sein, so erfolgt vor Schließung der Datei eine Sicherheitsaufforderung zur Speicherung. Erst dann wird die Altdatei geschlossen und eine neue Datei angelegt.

"Öffnen" ermöglicht Ihnen das schnelle Öffnen bereits erstellter Dateien. Sie haben auch Zugriff auf Ihre bestehende Netzwerk-Infrastruktur.

"Speichern" aktiviert den Speichervorgang. Eine zuvor erstellte, gespeicherte und geöffnete Datei wird unmittelbar gespeichert, bei neu angelegten Dateien haben Sie die Möglichkeit, Speicheroptionen wie z.B. Zielverzeichnis oder Dateiart zu verändern.

"Drucken" startet den Druckvorgang. Es kann entweder die ganze Präsentation oder Auszüge (folienweise) gedruckt werden.

"Neue Seite" erstellt eine neue Seite innerhalb der aktiven Präsentation.

"Lektion sperren" sichert bereits erstellte Lektionen.

"Kopieren" kopiert das zuvor markierte Objekt in die Zwischenablage.

"Ausschneiden" schneidet das zuvor markierte Objekt aus und legt es in der Zwischenablage ab.

"Einfügen" fügt den Inhalt der Zwischenablage in die Präsentationsfolie als Objekt ein.

"Löschen" entfernt das zuvor markierte Objekt.

Mit den Funktionen "Rückgängig" und "Wiederholen" können die letzten Arbeitsschritte nach der letzten Speicherung entweder rückgängig gemacht werden oder nach Betätigen des Befehls "Rückgängig" mit dem Befehl "Wiederholen" wieder hergestellt werden.

"Bild einfügen" erlaubt schnelles Einfügen von Bildern in vorhandene Tafelbilder.

# **LXNX 4 Werkzeugleiste**

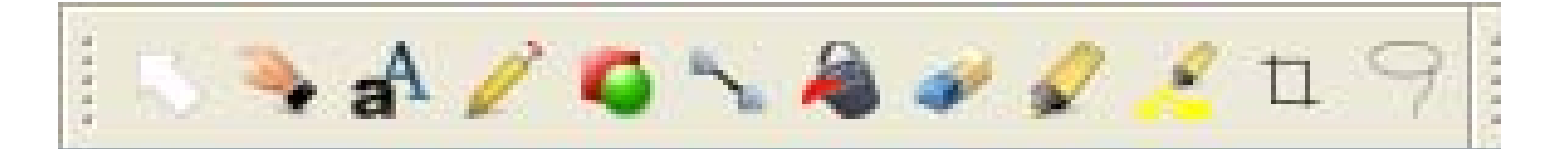

Maus Verschieben

Textfeld

**Schreibstift** Formen einfügen

> Linienwerkzeug Füllwerkzeug

Radierer

**Textmarker** Textmarker (Feld) Stutzen Freihandstutz.

"Maus" wechselt zurück in den Maus-Betrieb

"Verschieben" ermöglicht Ihnen das kontrollierte Verschieben der Objekte

"Textwerkzeug" öffnet ein Textfenster zur Beschriftung von Objekten

"Schreibstift" bietet Ihnen die Möglichkeit, handschriftlich mit dem Interaktivstift Kommentare zu schreiben oder Freihandzeichnungen einzufügen.

"Zeichenstift " funktioniert wie der Schreibstift, Linien werden nur dicker dargestellt.

"Formen einfügen" hilft Ihnen, auf Standard-Formen (gefüllt und nicht gefüllt) zuzugreifen und als Objekt einzubetten.

"Linienwerkzeug" ermöglicht Ihnen das schnelle Einfügen von Linien. Wenn Start- und Endpunkt der Linie innerhalb bereits eingefügter Formen liegen, wird automatisch ein dynamischer Pfeil erstellt.

"Füllwerkzeug" füllt geschlossene Flächen mit einer zuvor gewählten Farbe.

"Radierer" entfernt Objekte und Texte. Die Stärke des Radierers kann eingestellt werden.

"Textmarker" markiert Objekte wie ein klassischer Textmarker. Der markierte Inhalt bleibt sichtbar.

"Textmarker (Feld)" arbeitet wie der Standard-Textmarker, jedoch nicht linienweise, sondern als rechteckiges Feld.

"Stutzen" ermöglicht Ihnen, Bildausschnitte zu wählen und diese Bildausschnitte als Objekt einzufügen. Ausgewählte Bildausschnitte erscheinen automatisch als eigenständiges Objekt in der Bildecke oben links.

"Freihandstutzen" funktioniert wie "Stutzen" mit dem Unterschied, dass Sie bei dieser Funktion Freihandausschnitte wählen können.

**Konzept…GmbH 4**

**Irrtümer und technische Änderungen vorbehalten www.konzept-berlin.de.de**

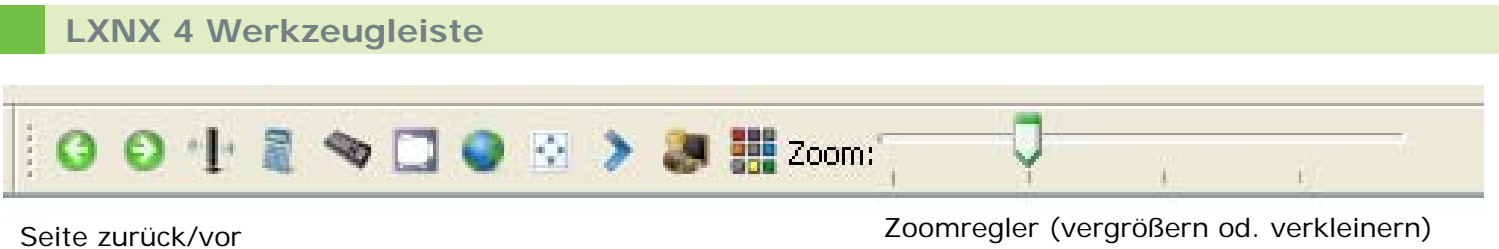

Fernbedienung Rechner

Tastatur Bildschirmaufzeichnung Internet Vollbild Steuerleiste nach rechts

## Lektion wiedergeben Starten von Wordwall

"Seite zurück/vor" bietet Ihnen die Navigation durch alle Seiten eines Dokumentes. Tafelbilder können sehr schnell vorwärts und rückwärts geschaltet werden.

"Fernbedienung" startet die Steuerleiste für den Mischbetrieb mit anderen Programmen.

"Rechner " ermöglicht die schnelle Ermittlung von Zahlenwerten und deren Übernahme in Programme wie z.B. EXCEL.

"Tastatur" öffnet die Bildschirmtastatur zur schnellen Texteingabe über die Tafel.

"Bildschirmaufzeichnung" startet den virtuellen Videorecorder.

"Internet" öffnet den als Standard-Browser eingerichteten Internet-Browser.

"Vollbild" aktiviert die Vollbilddarstellung des Tafelbildes.

"Steuerleiste nach rechts" schiebt die Steuerleiste zum rechten Bildrand.

"Lektion wiedergeben" startet die zuvor erstellte oder geladene Unterrichtseinheit bzw. Präsentation.

"Starten von Wordwall" startet das Programm Wordwall direkt.

## **Sonderfunktionen / Mitgelieferte Interaktivprogramme**

Neben den zahlreichen Bearbeitungsfunktionen und Mediengalerien stehen Ihnen noch weitere Interaktivprogramme zur Verfügung. Diese finden Sie im Bereich "Entdecken" unter "Interaktivprogramme".

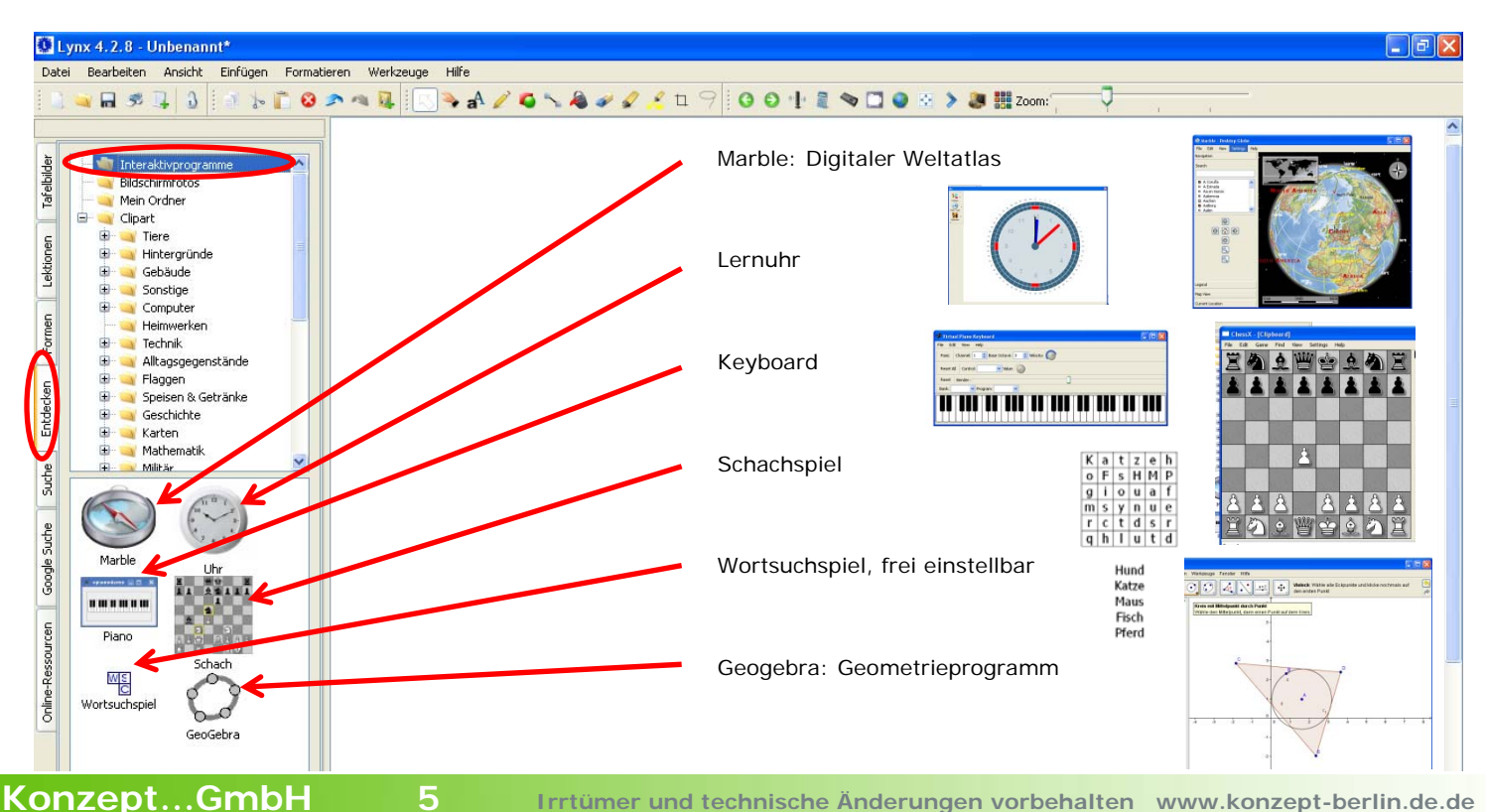

# **LXNX 4 Handschrifterkennung**

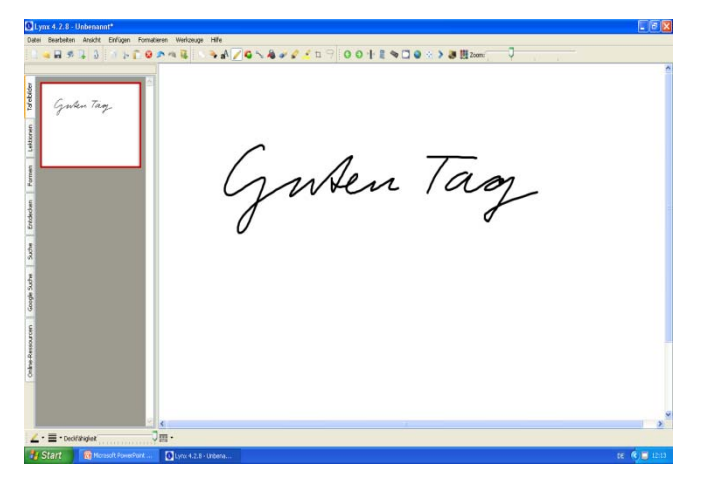

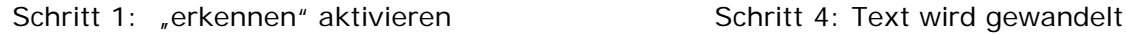

### Schritt 1: schreiben Markieren Schritt 2: Objekt markieren

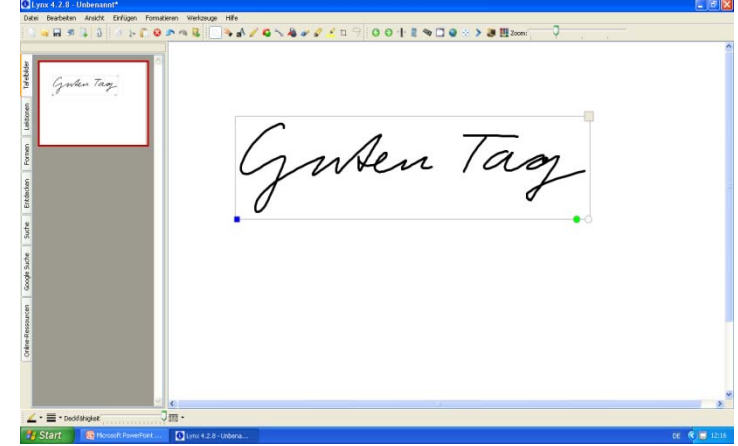

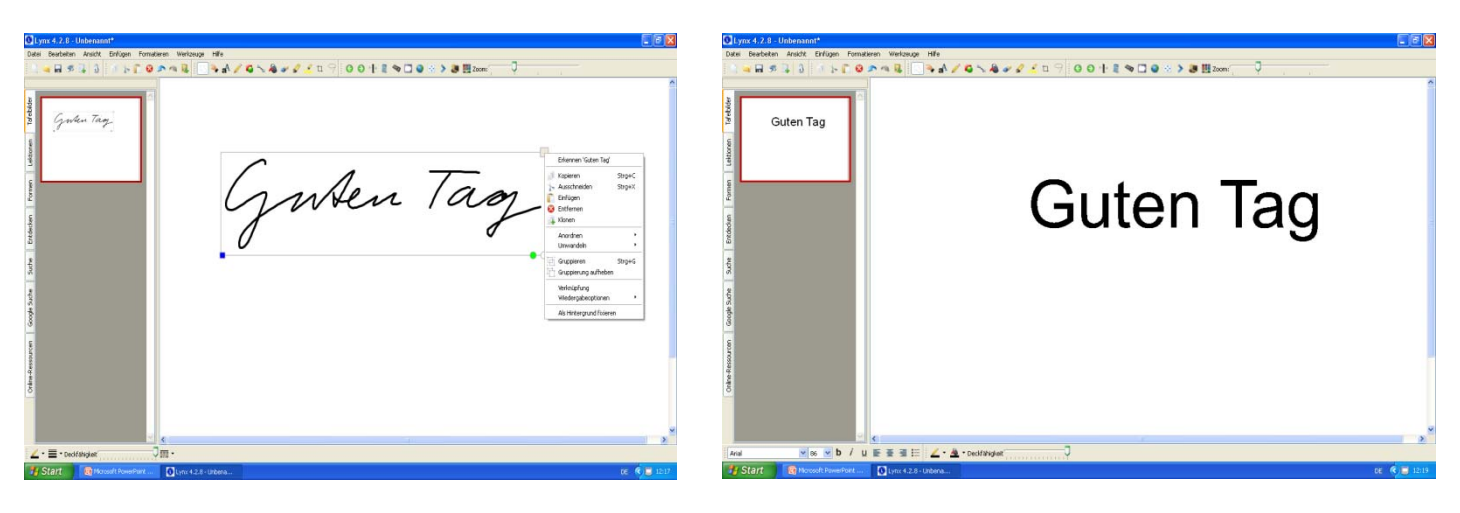

## **LXNX 4 Formenerkennung**

Die automatische Formenerkennung ist in der Grundeinstellung deaktiv und wird über die "Optionen" aktiviert.

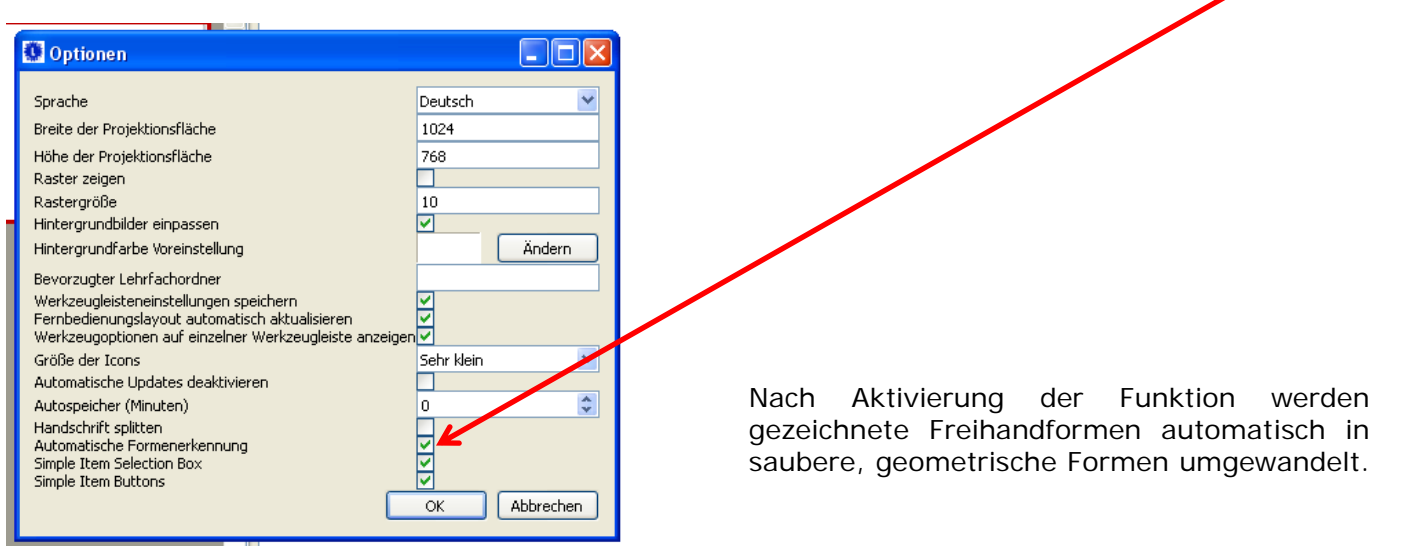

## **Tips und Tricks zur Installation**

- 1) Installation des Treibers und der Software
- a) Legen Sie die CD-ROM in das entsprechende Laufwerk des PCs
- b) Wählen Sie zunächst den entsprechenden Treiber aus dem Installationsmenu (siehe Abb.a). Bitte das Board erst nach erfolgter Installation anschließen.
- c) Folgen Sie den Bildschirmanweisungen.
- d) Wählen Sie anschließend die Option "LYNX 4" und folgen Sie den Anweisungen. Sie werden aufgefordert, die Seriennummern für LYNX und Wordwall einzugeben. Bitte achten Sie auf die korrekte Schreibweise. Auf Wunsch kann weiterhin auch die alte Version "LYNX 3" installiert werden. Diese Version ist ebenfalls auf der DVD enthalten.

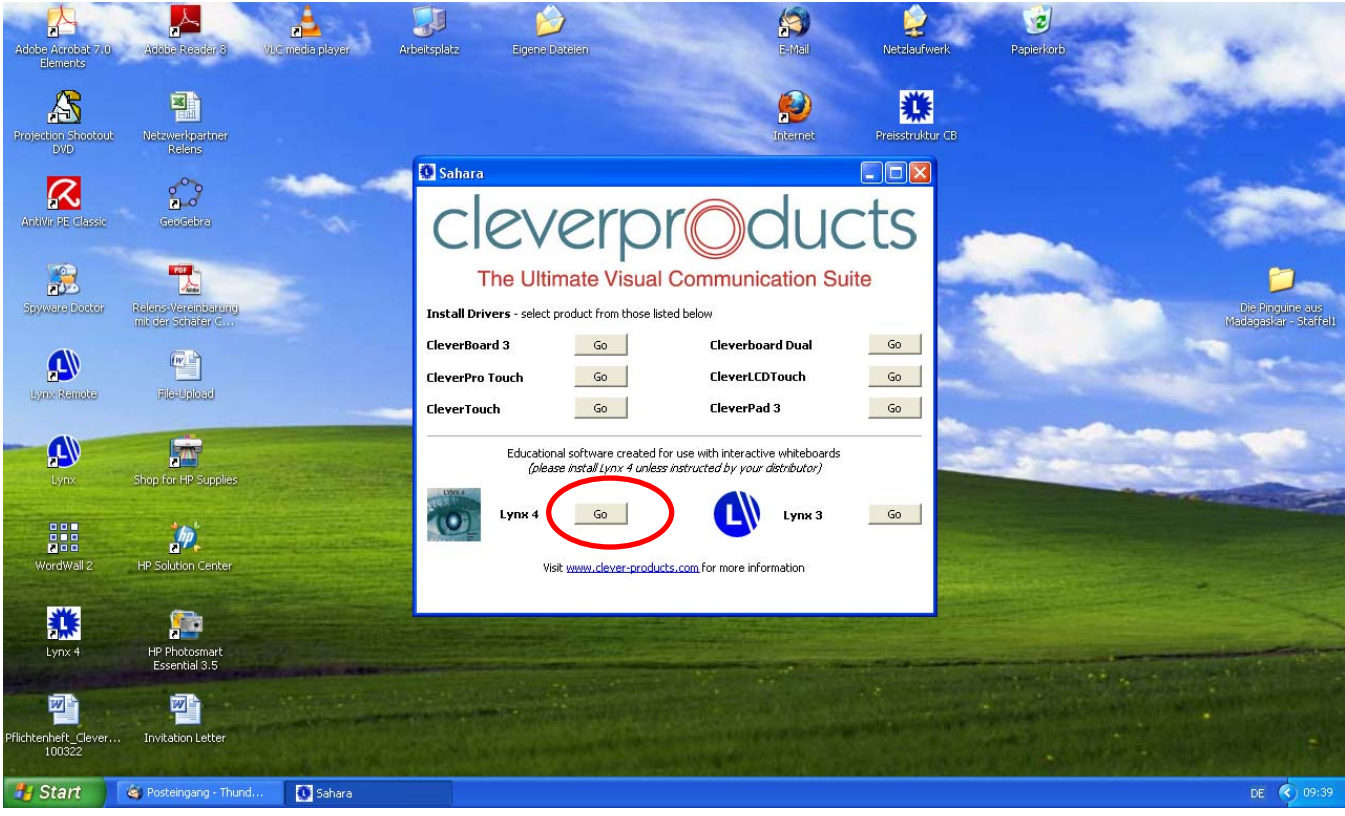

Abb. a)

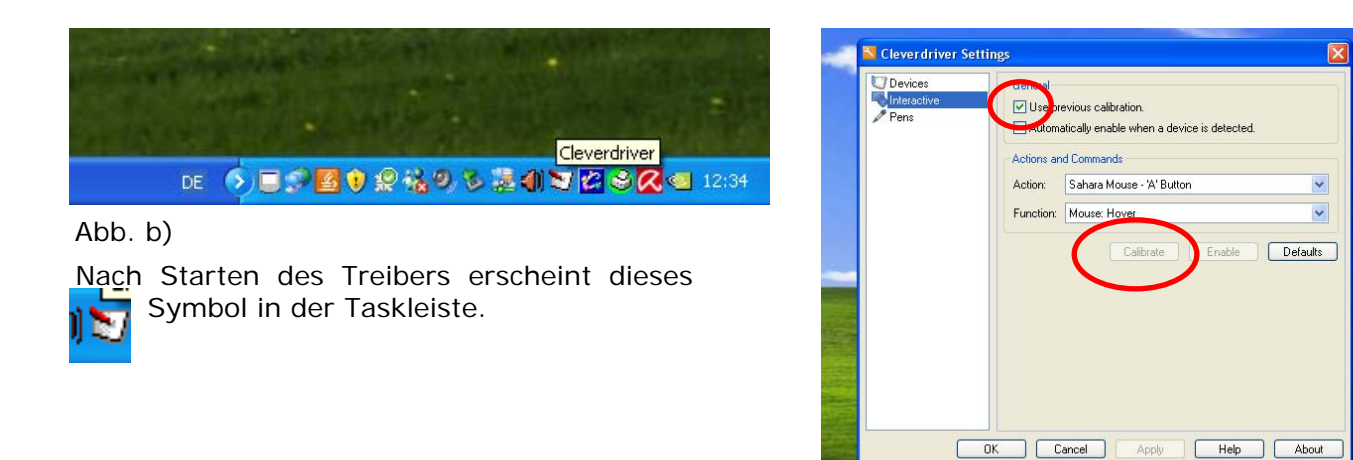

Durch Doppelklick auf das Symbol öffnen Sie das Konfigurationsprogramm. Die Option "Use previous Calibration" sollte aktiviert sein, damit die Kalibrierdaten gespeichert werden. Den Kalibrierprozess starten Sie über die Schaltfläche "Calibrate".

## **Fehlersuche**

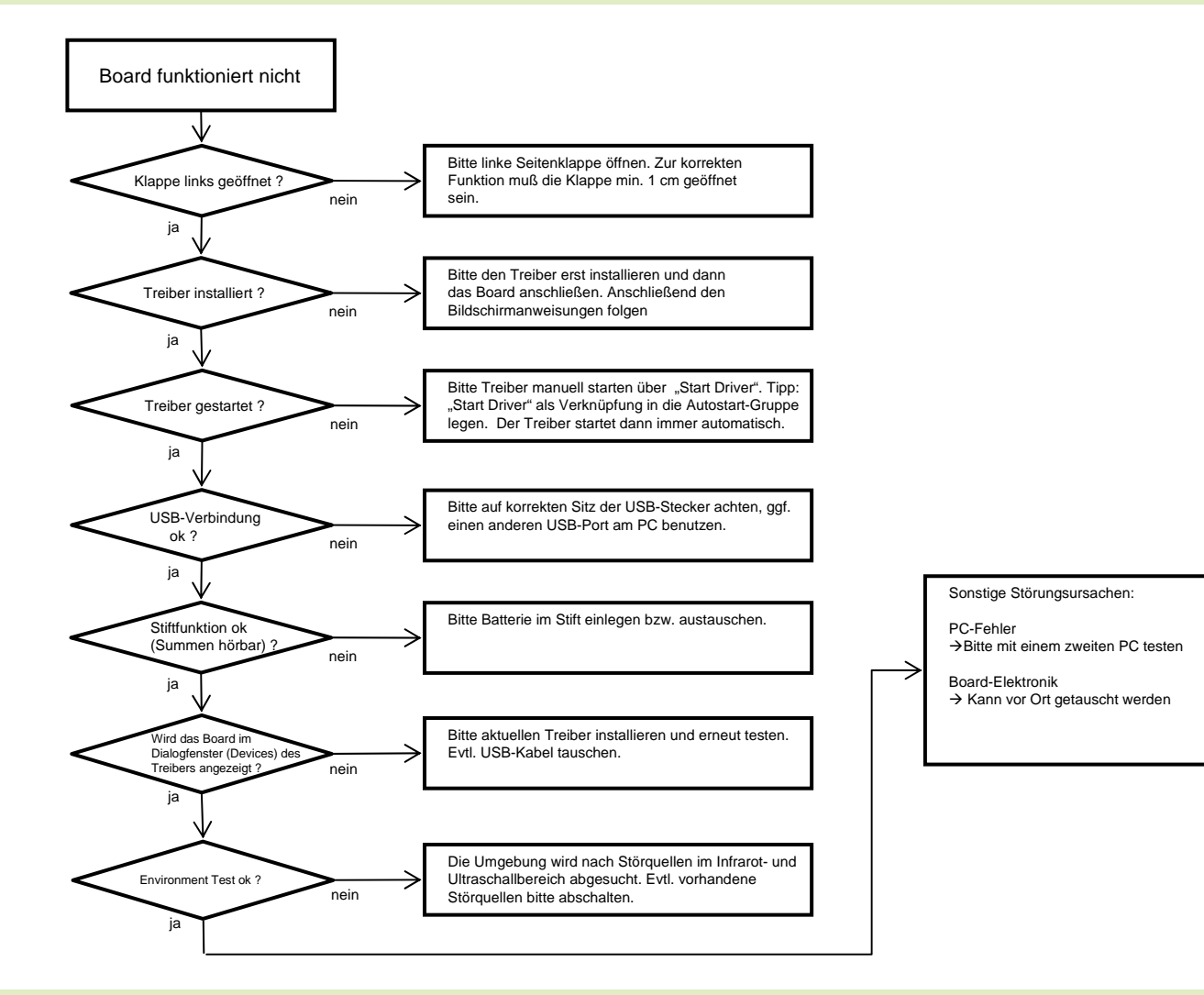

**Raum für eigene Notizen**